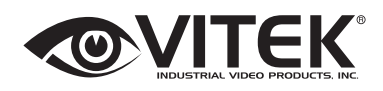

## VT-IPS-HDA2 Transcendent 4 MegaPixel

H.265 HD Video Server with Intelligent Analytics

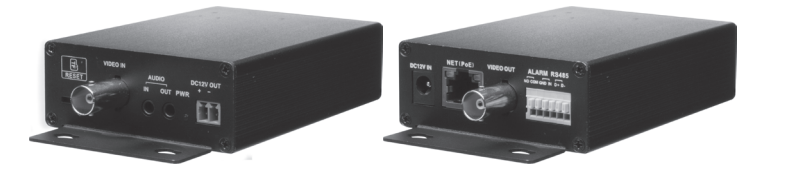

#### FEATURES

- 4MP (2560 x 1440) Real Time Encoding
- 1 BNC Video Input Supporting AHD / TVI / CVI / CVBS Cameras
- Max. resolution: 2560 x 1440
- Triple Encoding: H.264, H.265, and MJPEG
- Micro SD card for EDGE Recording Supporting pre-alarm & Auto Cycle Recording
- Fully Programmable Intelligent Analytics including Scene change, Video Blur, Video Cast, Line Cross, and Intrusion
- 1 Alarm Input / 1 Alarm Output (RS485)
- Supports up to three simultaneous video streams (Individually Configurable)
- Supports Up The COAX (CoC) Control
- 3 Regions of Interest (ROI)
- Two-Way Audio
- TVS 6000V lightning protection & surge protection
- Applications for iOS® & Android®
- Remote Viewing over the Internet via Web Browser or LAN
- Mac OS® Client & CMS Central Management Software Included • 12VDC & PoE Operation
- 3 Year Warranty

# **1 Warning and Caution**

■ If the product does not work properly, please contact your dealer or the nearest service center. Never attempt to disassemble the device yourself. (We shall not be responsible for any problems caused by unauthorized repair or maintenance.)

■ Keep away from liquid while in use.

- With the use of this product you must be in compliance with electrical safety regulations.
- Do not use the device beyond specified voltage range.
- Do not drop it or subject it to physical shock.
- If cleaning is necessary, please use clean cloth to wipe it gently.

■ Do not place it in extremely hot, cold (the operating temperature shall be -20 $\degree$ C $\sim$ 55 $\degree$ C), dusty or damp locations.

■ To avoid heat accumulation, good ventilation is required for operating environment.

# **Package 2**

#### $\bullet^4$ RESET VIDEO IN Audio IN OUT  $\mathbf{v}$ Device Ouick Start Guide CD

1111

 $D D D$  $\mathbb{Z}$ 

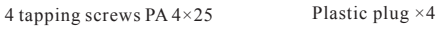

# **Overview 3**

## ● **Front Panel**

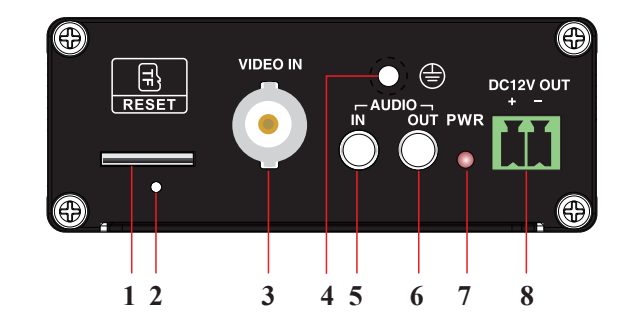

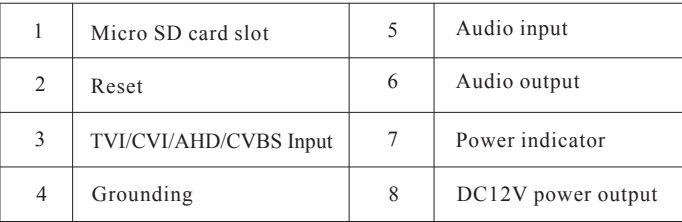

## ● **Rear Panel**

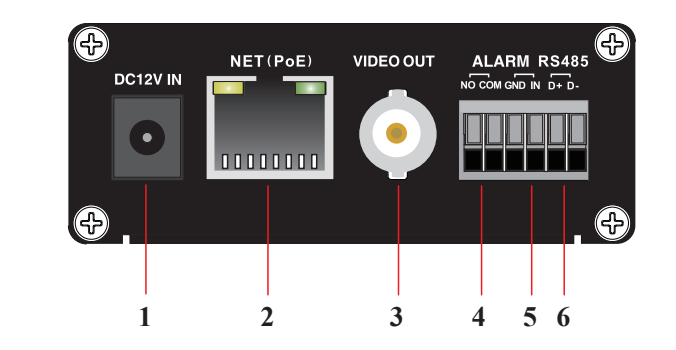

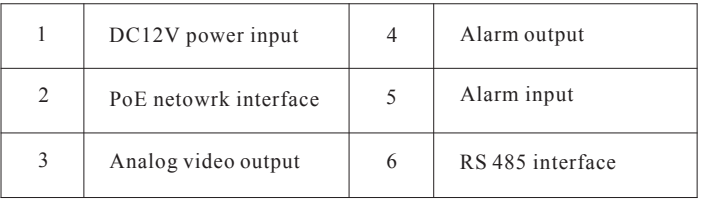

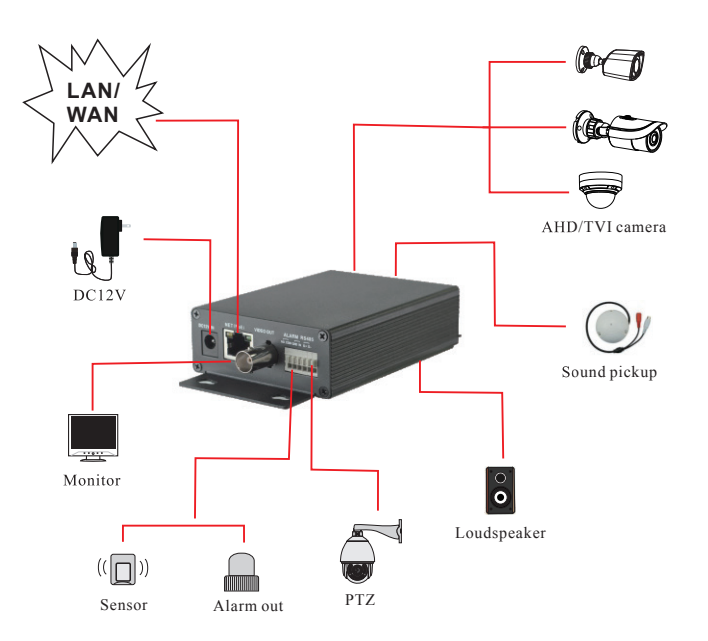

## **4 Network Connection**

Accessing the device via LAN for example. In LAN, there are two ways to access. 1. Access through IP-Tool; 2. Directly Access through IE Browser

The default network settings are as shown below:

IP address: 192.168.226.201 HTTP:80 Subnet Mask: 255.255.255.0 Data Port:9008

Gateway: 192.168.226.1

You may use the above default settings when you log in the device for the first time.

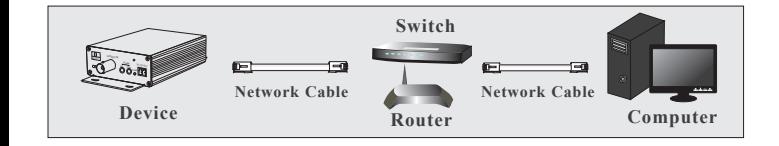

## ● **Access through IP Tool**

① Make sure that the device and the PC are connected via LAN. ② Find the IP-Tool from the CD and then install it in the computer. After that, run the IP-Tool as shown below.

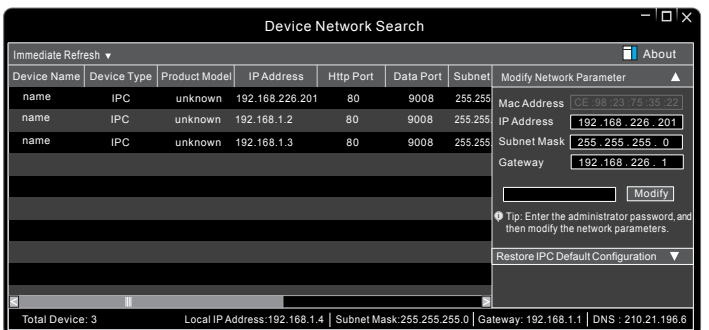

③ Modify the IP address. The default IP address of this device is 192.168.226.201. Click the information of the device listed in the above table to show the network information on the right.

Modify the IP address and gateway of the device and make sure its network address is in the same local network segment as that of the computer. Please modify the IP address of your device according to the practical situation.

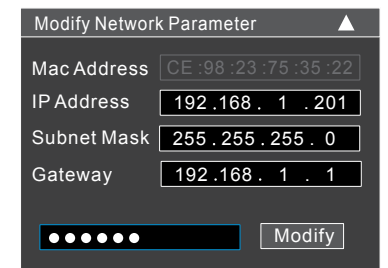

For example, the IP address of your computer is 192.168.1.4. So the IP address of the device shall be changed to 192.168.1.X. After modification, please input the password of the administrator and click "Modify" button to modify the setting.

The default password of the administrator is "*123456*".

④Double-click the IPaddress and then the system will pop up the IE browser to connect the server. Download the Active X control and run it in the computer. Then input the user name and password in the login interface.

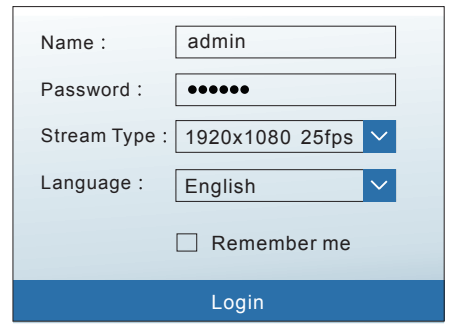

The default username is *admin*; the default password is *123456*.

### ● **Directly Access Through IE**

① Make sure that the device and the PC are connected via LAN.

② Find the IP-Tool from the CD and then install it in the computer. After that, run the IP-Tool.

③ Modify the IP address and make sure its network address is in the same local network segment as that of the computer.

④ Open IE browser and input the modified IP address in the address bar to log in the IE client. If it is the first time for you to log in, you should download the Active X control and run it in the computer. After that, input the default user name and password to login.

## LIMITED PRODUCT WARRANTY

VITEK products carry a three (3) year limited warranty. VITEK warrants to the purchaser that products manufactured by VITEK are free of any rightful claim of infringement or the like, and when used in the manner intended, will be free of defects in materials and workmanship for a period of three (3) years, or as otherwise stated above, from the date of purchase by the end user. This warranty is nontransferable and extends only to the original buyer or end user customer of a VITEK Authorized Reseller.

The product must have been used only for its intended purpose, and not been subjected to damage by misuse, willful or accidental damage, caused by excessive voltage or lightning.

The product must not have been tampered with in any way or the guarantee will be considered null and void.

This guarantee does not affect your statutory rights.

Contact your local VITEK Reseller should servicing become necessary.

VITEK makes no warranty or guarantee whatsoever with respect to products sold or purchased through unauthorized sales channels. Warranty support is available only if product is purchased through a VITEK Authorized Reseller.

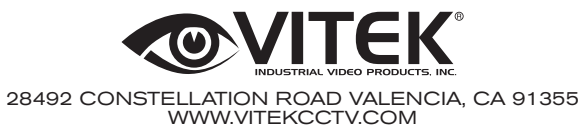